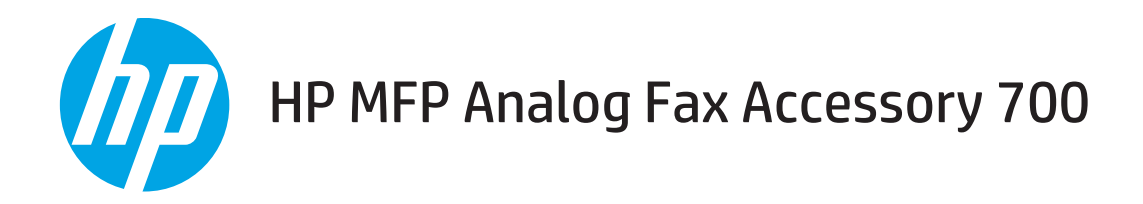

# Faxolási útmutató

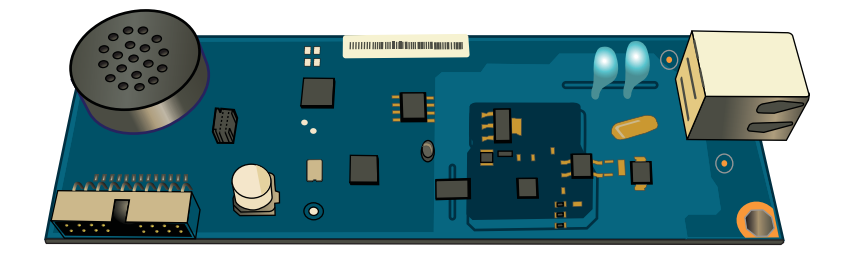

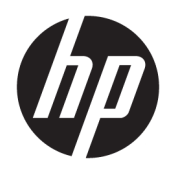

# HP MFP Analog Fax Accessory 700

Faxolási útmutató

#### Szerzői jog és licenc

© Copyright 2018 HP Development Company, L.P.

Előzetes írásbeli engedély nélküli reprodukálása, adaptálása vagy fordítása tilos, kivéve ahol ezt a szerzői jogi rendelkezések megengedik.

A jelen kézikönyvben megadott információk előzetes bejelentés nélkül megváltozhatnak.

A HP termékekre és szolgáltatásokra vonatkozó kizárólagos garanciák az adott termékhez és szolgáltatáshoz mellékelt garancianyilatkozatokban találhatók. Az ebben az útmutatóban foglaltak nem tekinthetők további garanciavállalásnak. A HP nem vállal felelősséget a jelen útmutatóban előforduló műszaki vagy szerkesztési hibákért, illetve kihagyásokért.

Edition 1, 3/2018

#### Védjegyek

Az Adobe® , az Adobe Photoshop® , az Acrobat® és a PostScript® az Adobe Systems Incorporated védjegye.

Az Apple és az Apple embléma az Apple, Inc. Egyesült Államokban és más országokban/ térségekben bejegyzett védjegye.

Az OS X az Apple Inc. Egyesült Államokban és más országokban/térségekben bejegyzett védjegye.

Az AirPrint az Apple Inc. Egyesült Államokban és más országokban/térségekben bejegyzett védjegye.

A Google™ a Google Inc. védjegye.

A Microsoft®, a Windows®, a Windows® XP és a Windows Vista® a Microsoft Corporation Egyesült Államokban bejegyzett védjegye.

A UNIX® az Open Group bejegyzett védjegye.

# Tartalomjegyzék

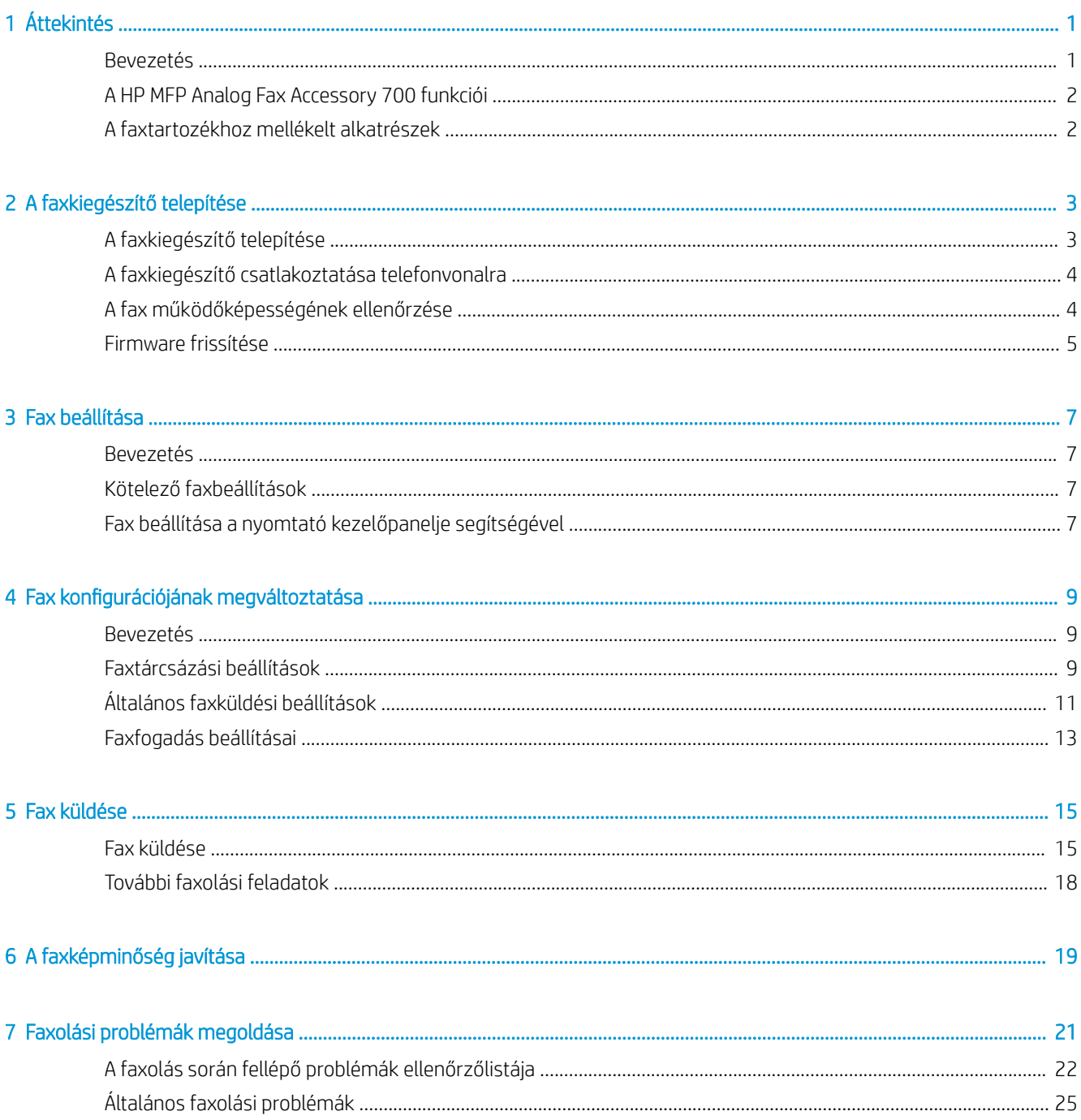

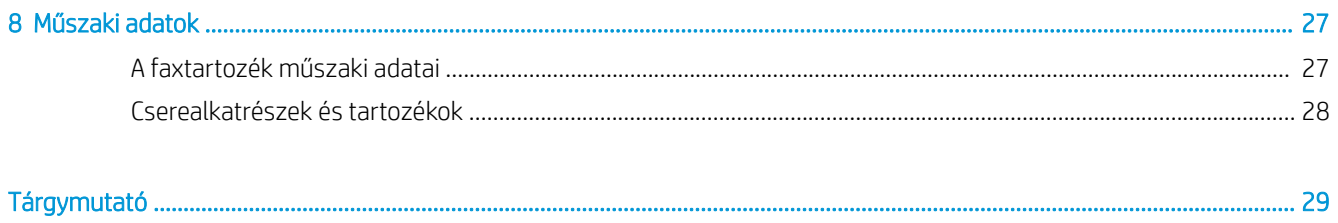

# <span id="page-6-0"></span>1 Áttekintés

- **Bevezetés**
- [A HP MFP Analog Fax Accessory 700 funkciói](#page-7-0)
- [A faxtartozékhoz mellékelt alkatrészek](#page-7-0)

## Bevezetés

A HP MFP Analog Fax Accessory 700 segítségével a HP többfunkciós készülék (MFP) önálló analóg faxkészülékként is képes működni. További tudnivalók: [www.hp.com/support/mfpfaxaccessory700.](http://www.hp.com/support/mfpfaxaccessory700)

### Jelen útmutatóban alkalmazott jelölések

- ☆ TIPP: A tippek hasznos ötleteket vagy hivatkozásokat adnak.
- **WEGJEGYZÉS:** A megjegyzések fontos információkat tartalmaznak egy adott fogalom magyarázása vagy egy feladat végrehajtása kapcsán.
- A VIGYÁZAT! A figyelmeztetések olyan eljárásokat tartalmaznak, amelyeket követnie kell, hogy elkerülje az adatvesztést vagy a készülék károsodását.
- A FIGYELEM! A fontos figyelmeztetések olyan specifikus eljárásokra hívják fel a figyelmet, amelyeket követnie kell a személyes sérülések, a katasztrofális léptékű adatvesztés, illetve a készülék komoly károsodása elkerülése érdekében.

# <span id="page-7-0"></span>A HP MFP Analog Fax Accessory 700 funkciói

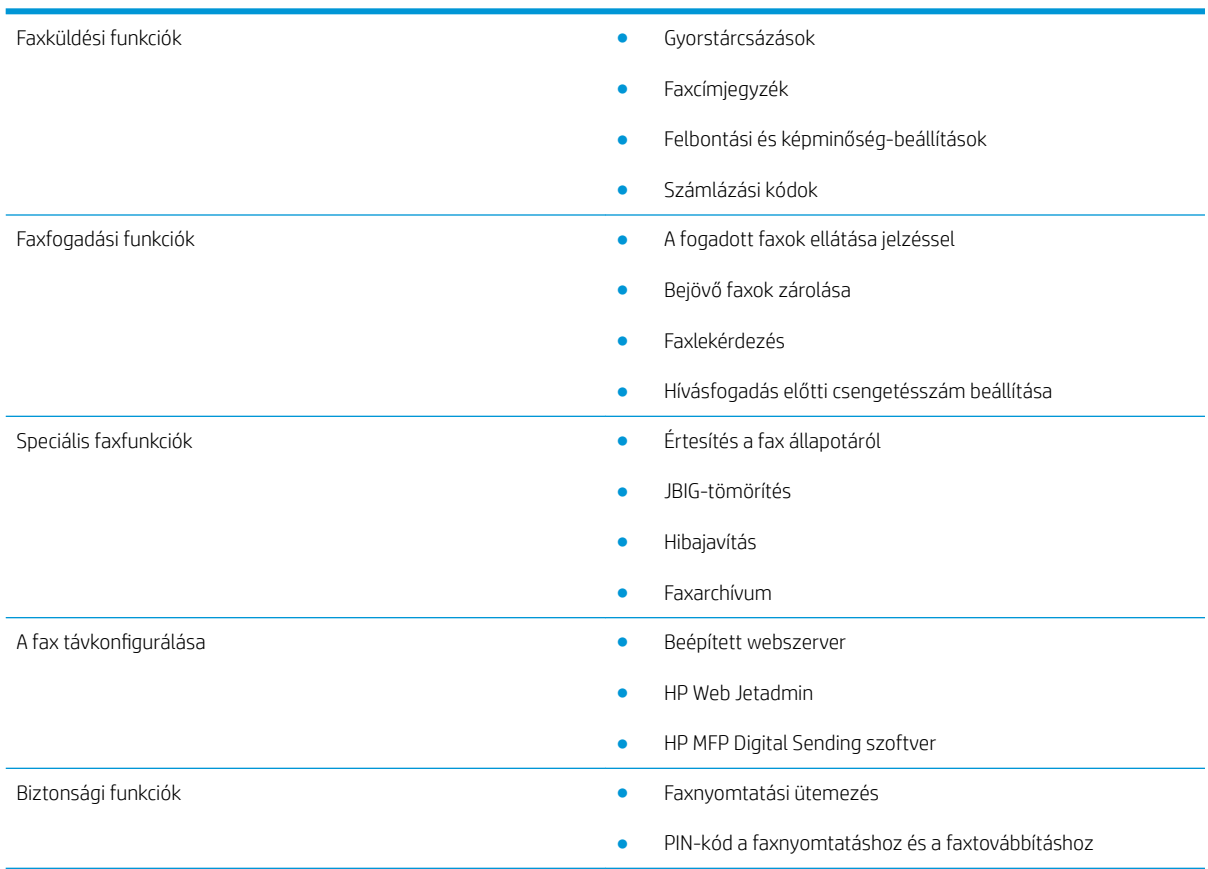

## A faxtartozékhoz mellékelt alkatrészek

A következő összetevőket szállítjuk a faxtartozékkal:

- Faxkártya
- Telefonkábel (ek) (amelyek az országtól/térségtől függően különbözőek lehetnek)

# <span id="page-8-0"></span>2 A faxkiegészítő telepítése

- A faxkiegészítő telepítése
- [A faxkiegészítő csatlakoztatása telefonvonalra](#page-9-0)
- [A fax működőképességének ellenőrzése](#page-9-0)
- [Firmware frissítése](#page-10-0)

## A faxkiegészítő telepítése

Ha a faxtartozék nincs még telepítve a nyomtatóra, lásd a telepítésre vonatkozó utasításokat a dobozban található telepítési útmutatóban.

VIGYÁZAT! Mindig érintse meg a nyomtató vázát (fémlap) az esetleges elektrosztatikus töltés leadásához, mielőtt megérintené az elektrosztatikusan érzékeny összetevőket a beszerelés során.

Ha a készüléket beszerelt faxtartozékkal vásárolta, távolítsa el a faxcsatlakozó fedelét, majd a folyamatot a következő lépéssel, azaz a faxtartozék telefonvonalhoz való csatlakoztatásával folytassa. A faxcsatlakozó fedele a formázó hátsó paneljén lévő telefoncsatlakozón található.

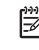

**2 MEGJEGYZÉS:** A következő kép csak tájékoztató jellegű. A formázó helye és megjelenése a különböző nyomtatóknál eltérő.

<span id="page-9-0"></span>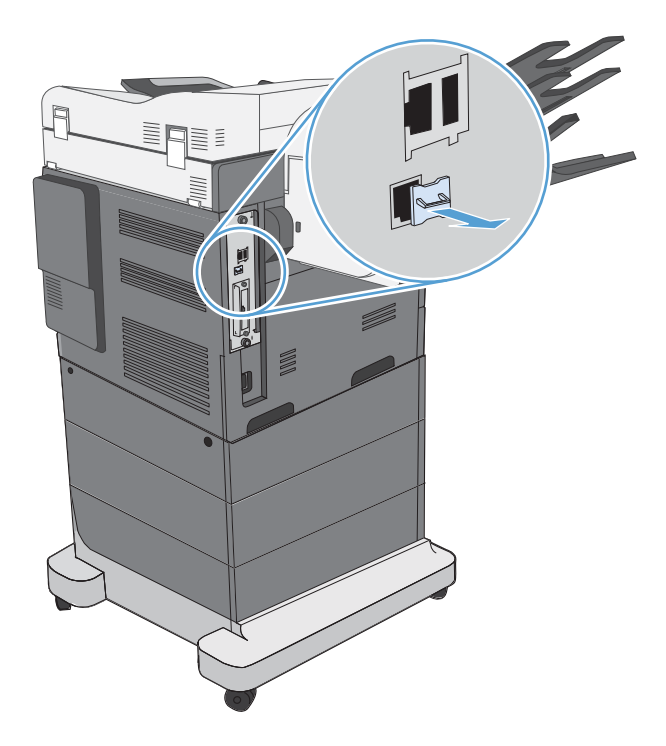

## A faxkiegészítő csatlakoztatása telefonvonalra

Faxtartozéknak telefonvonalra történő csatlakoztatásakor győződjön meg arról, hogy a faxtartozék által használt telefonvonalat más készülék nem használja. A telefonvonalnak analóg vonalnak kell lennie, mert a fax nem működik megfelelően, ha digitális PBX rendszerekhez csatlakoztatják. Ha nem tudja biztosan, hogy analóg vagy digitális telefonvonallal rendelkezik-e, kérje a szolgáltató segítségét.

**WEGJEGYZÉS:** A tartozék megfelelő működése érdekében a HP a fax tartozék mellé csomagolt telefonkábel használatát javasolja.

Amikor a tartozékot a telefonhálózathoz csatlakoztatja, kövesse a következő utasításokat.

1. Keresse meg a tartozékhoz mellékelt telefonkábelt. Dugja a telefonkábel egyik végét a faxkártyán található telefonaljzatba. Nyomja be a kábel végén lévő csatlakozót, amíg egy kattanást nem hall.

 $\triangle$  VIGYÁZAT! Ügyeljen arra, hogy csatlakoztassa a telefonkábelt a faxtartozék portjához. Ne csatlakoztassa a kábelt a formázó alsó részén lévő LAN-portba.

2. A telefonkábel másik végét dugja be a falon lévő telefon csatlakozóaljzatba. Nyomja be a kábel végén lévő csatlakozót, amíg egy kattanást nem hall, vagy amíg biztonságosan a helyére nem illeszkedik. Mivel a különböző országokban/térségekben különböző csatlakozótípusokat használnak, a csatlakozó beilleszkedésekor esetleg nem hallható kattanás.

## A fax működőképességének ellenőrzése

Ellenőrizze a nyomtató kezelőpanelén, hogy működik-e a fax:

- <span id="page-10-0"></span>FutureSmart 3: Ha a kezelőpanelen a faxikon kiszürkítve jelenik meg, akkor a faxtartozék nincs beszerelve, illetve beállítva. Amikor kiválasztja az ikont, egy üzenet figyelmezteti arra, hogy lépjen kapcsolatba a rendszergazdával.
- FutureSmart 4: A kezelőpanelen megjelenő faxikon rendelkezésre áll (nincs kiszürkítve). Válassza ki a faxikont az állapot ellenőrzéséhez:
	- Ha a kezelőpanel a konfigurálásra kéri Önt, akkor a faxtartozék a helyén van, de nincs még konfigurálva.
	- Ha a kezelőpanel arra kéri, hogy állítsa be a LAN- vagy az internetkapcsolatot, akkor a faxtartozék nincs telepítve.

Folytassa a további utasításokat követve a firmware frissítésével, majd állítsa be és konfigurálja a faxtartozékokat.

## Firmware frissítése

Ekkor fontos a nyomtató firmware-jének a frissítése annak érdekében, hogy a faxtartozék megfelelően működjön. Látogasson el a [hp.com/support](http://www.hp.com/support) oldalra, majd a keresőmezőben írja be a nyomtató típusszámát, valamint a "firmware frissítése" kulcsszót. Válassza ki a megfelelő témakört a találatok listáján, és kövesse a kapott utasításokat.

**WEGJEGYZÉS:** Bevált eljárásként frissítsen a FutureSmart firmware legújabb, az Ön nyomtatójához rendelkezésre álló verziójára. A korábbi nyomtatómodellek esetében ne válassza a FutureSmart 3.9-esnél korábbi verzióját. Az újabb nyomtatómodellek esetében ne válassza a FutureSmart 4.6-osnál korábbi verzióját.

# <span id="page-12-0"></span>3 Fax beállítása

## Bevezetés

Ezek az információk a fax és Flow típusokra, illetve olyan egyéb nyomtatókra vonatkoznak, melyekre opcionális analóg faxtartozékot telepítettek. Mielőtt továbblépne, ellenőrizze, hogy a tartozék telepítve van-e és a nyomtató csatlakozik-e a telefonvonalhoz, ahogyan azt a korábbiakban leírtuk.

## Kötelező faxbeállítások

Miután a faxtartozék telepítve van a korábbi szakasz utasításainak megfelelően, konfigurálnia kell a következő beállításokat:

- Dátum és idő
- Ország/térség
- Faxfejléc (a telefonszám és a vállalat neve)

Ezek az információk a minden kimenő faxra rányomtatott faxfejlécbe kerülnek.

**WEGJEGYZÉS:** Ha először csatlakoztatja a faxtartozékot, előfordulhat, hogy az a beállítások némelyikét beolvassa a készülékből, tehát lehetséges, hogy egyes értékek már be vannak állítva. Ellenőrzéssel győződjön meg a beállítások meglétéről és helyességéről.

**EX MEGJEGYZÉS:** A dátum, az idő, a hely, a telefonszám és a vállalatnév megadását sok országban/térségben törvény írja elő.

# Fax beállítása a nyomtató kezelőpanelje segítségével

**WEGJEGYZÉS:** A lépések a kezelőpanel típusától függően változnak.

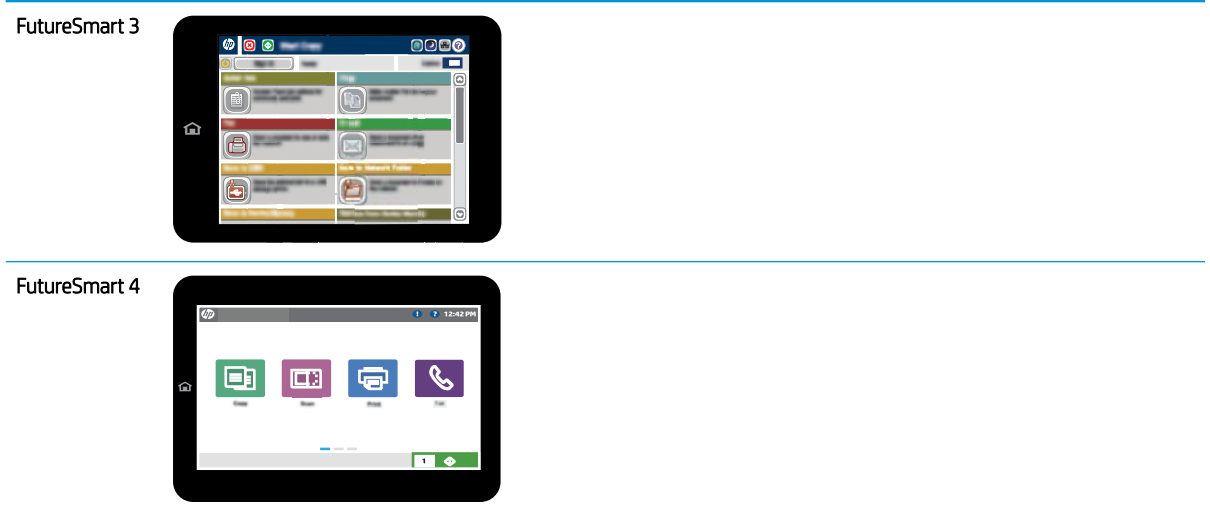

### FutureSmart 3

- 1. A nyomtató kezelőpaneljének kezdőképernyőjén görgessen az Adminisztráció lehetőségig, majd válassza ki.
- 2. Nyissa meg a következő menüket:
	- Faxbeállítások
	- Faxküldési beállítások
	- Faxküldés beállítása
	- Faxbeállítás varázsló
- 3. A kötelező beállítások megadásához kövesse a Faxbeállítás varázsló lépéseit.

- 1. A nyomtató kezelőpaneljének kezdőképernyőjén válassza a Beállítások lehetőséget, majd pedig a Fax lehetőséget.
- 2. Ellenőrizze, hogy a Belső faxmodem beállítása konfigurálva jelenik-e meg. Ha nincs konfigurálva, válassza ki most a Belső faxkészülék beállítása lehetőséget, és adja meg a beállításokat.
- 3. Válassza ki az alábbi menüelemek mindegyikét, és hajtsa végre a képernyő jobb oldalán található beállításokat. Válassza ki a Kész lehetőséget minden beállításhoz, ha a rendszer kéri.
	- Faxküldési beállítások
	- Faxfogadási beállítások
	- Faxátirányítás

# <span id="page-14-0"></span>4 Fax konfigurációjának megváltoztatása

- Bevezetés
- Faxtárcsázási beállítások
- [Általános faxküldési beállítások](#page-16-0)
- [Faxfogadás beállításai](#page-18-0)

## Bevezetés

A nyomtató kezelőpaneljén konfigurálhatja a faxbeállításokat. A kezelőpanel segítségével megadott beállítások felülbírálják a HP beágyazott webkiszolgáló segítségével megadott összes beállítást.

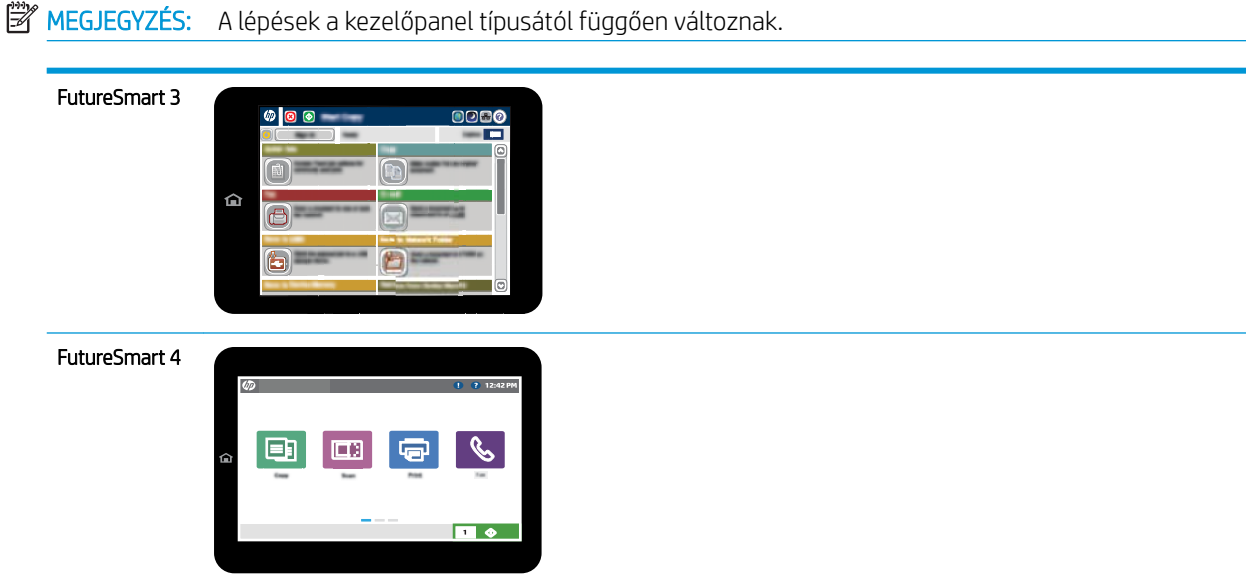

# Faxtárcsázási beállítások

- 1. A nyomtató kezelőpaneljének kezdőképernyőjén görgessen az Adminisztráció gombhoz, majd válassza ki.
- 2. Nyissa meg a következő menüket:
- Faxbeállítások
- Faxküldési beállítások
- Faxküldés beállítása
- Faxtárcsázási beállítások

Az alábbi beállításokat adhatja meg:

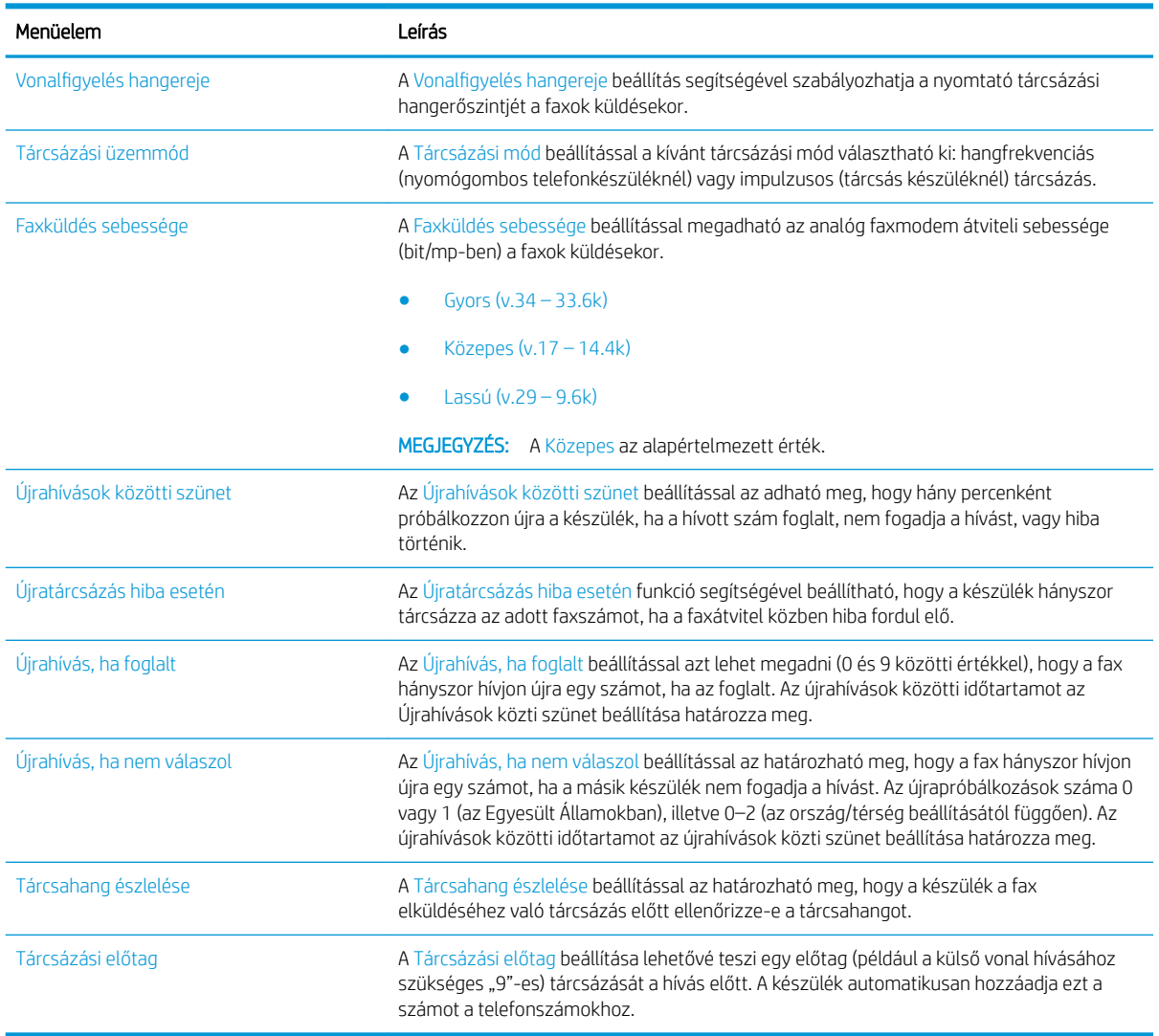

- 1. A nyomtató kezelőpaneljének kezdőképernyőjén válassza a Beállítások lehetőséget.
- 2. Nyissa meg a következő menüket:
	- Fax
	- Faxküldési beállítások
	- Faxtárcsázási beállítások

#### <span id="page-16-0"></span>Konfigurálja az alábbi beállítások valamelyikét. Ha végzett, válassza a Kész lehetőséget.

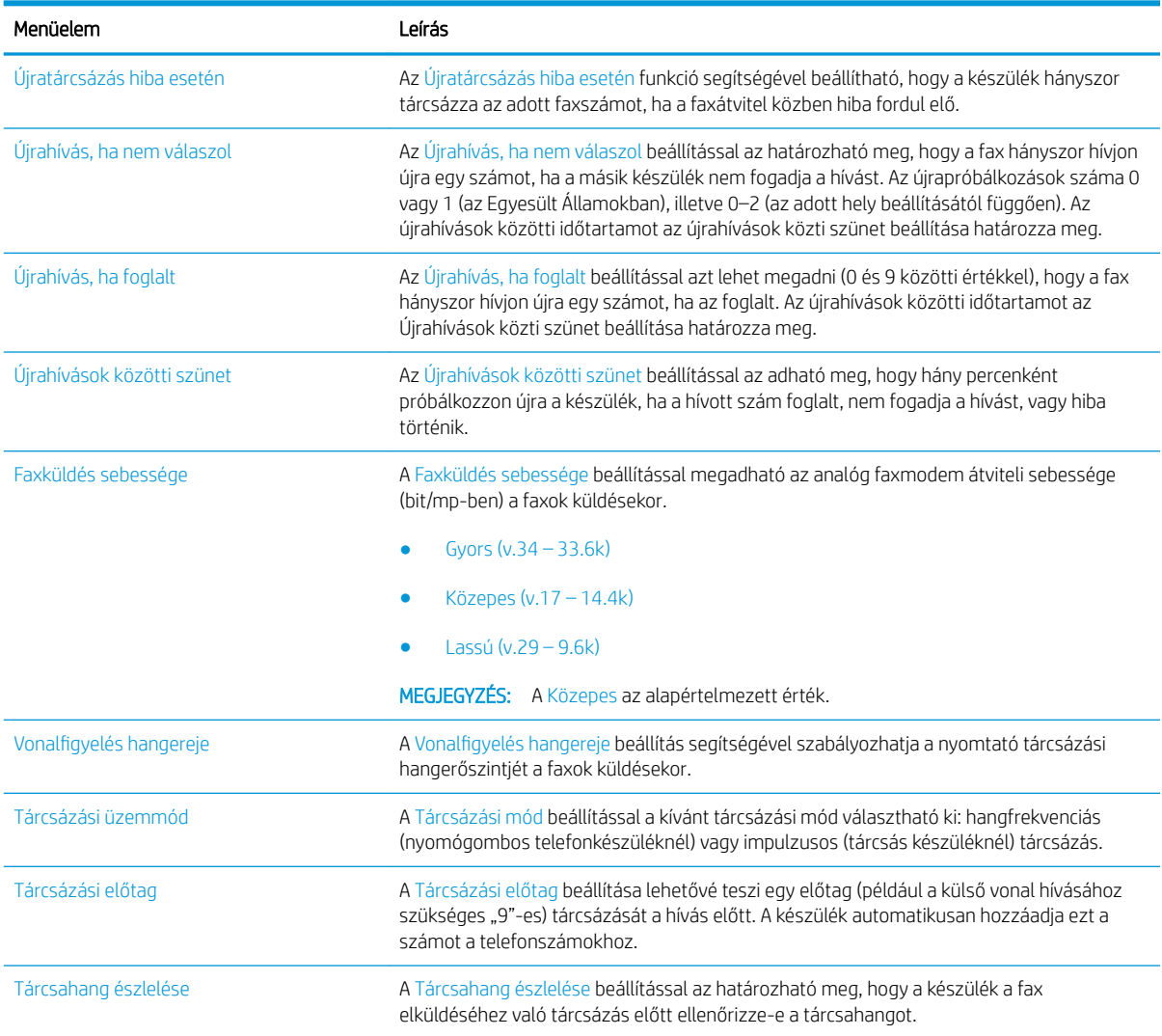

# Általános faxküldési beállítások

### FutureSmart 3

- 1. A nyomtató kezelőpaneljének kezdőképernyőjén görgessen az Adminisztráció gombhoz, majd válassza ki.
- 2. Nyissa meg a következő menüket:
	- Faxbeállítások
	- Faxküldési beállítások
	- Faxküldés beállítása
	- Általános faxküldési beállítások

Az alábbi beállításokat adhatja meg:

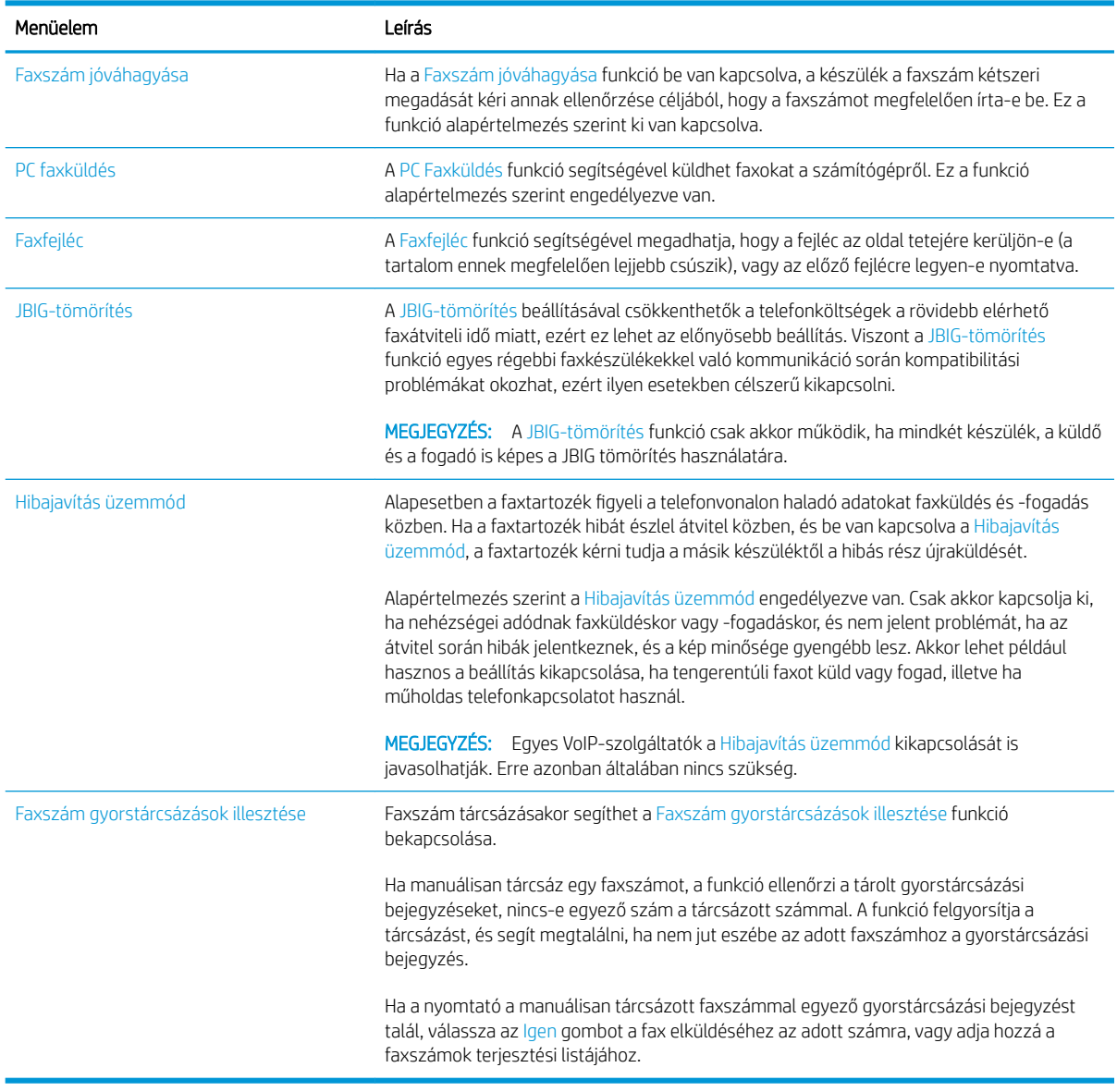

### FutureSmart 4

- 1. A nyomtató kezelőpaneljének kezdőképernyőjén válassza a Beállítások lehetőséget.
- 2. Nyissa meg a következő menüket:
	- Fax
	- Faxküldési beállítások
	- Általános faxküldési beállítások

Konfigurálja az alábbi beállítások valamelyikét. Ha végzett, válassza a Kész lehetőséget.

<span id="page-18-0"></span>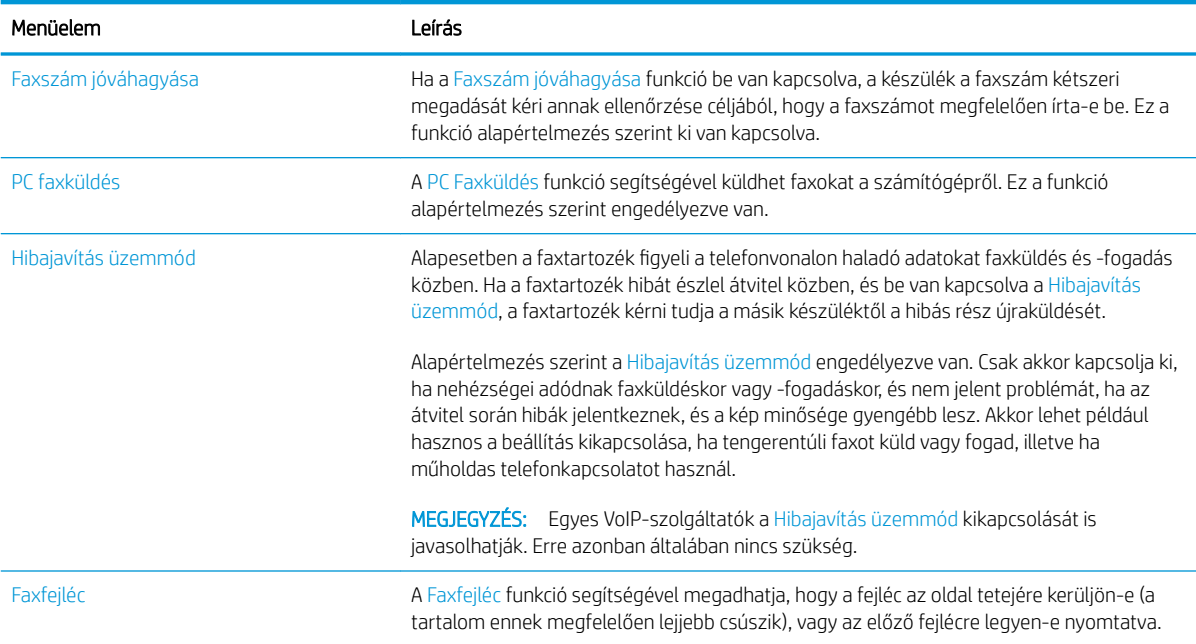

# Faxfogadás beállításai

### FutureSmart 3

- 1. A nyomtató kezelőpaneljének kezdőképernyőjén görgessen az Adminisztráció gombhoz, majd válassza ki.
- 2. Nyissa meg a következő menüket:
	- Faxbeállítások
	- Faxfogadási beállítások
	- Faxfogadás beállítása

Az alábbi beállításokat adhatja meg:

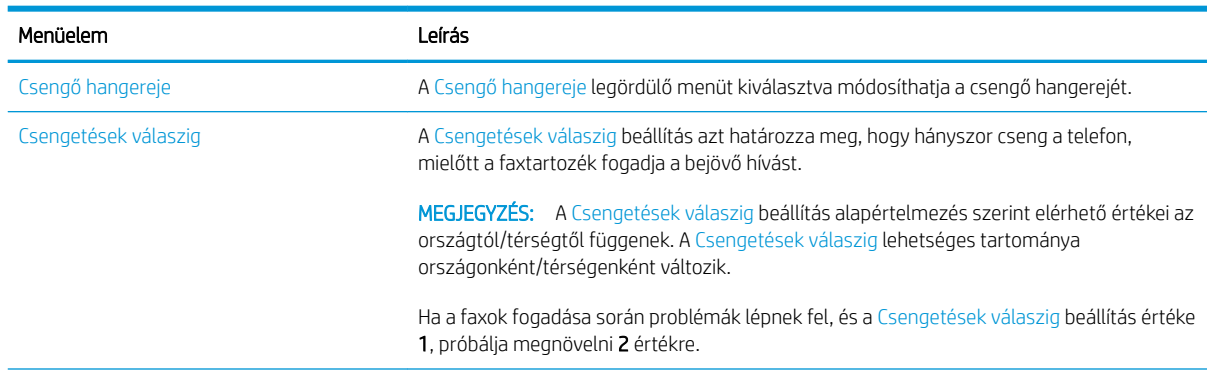

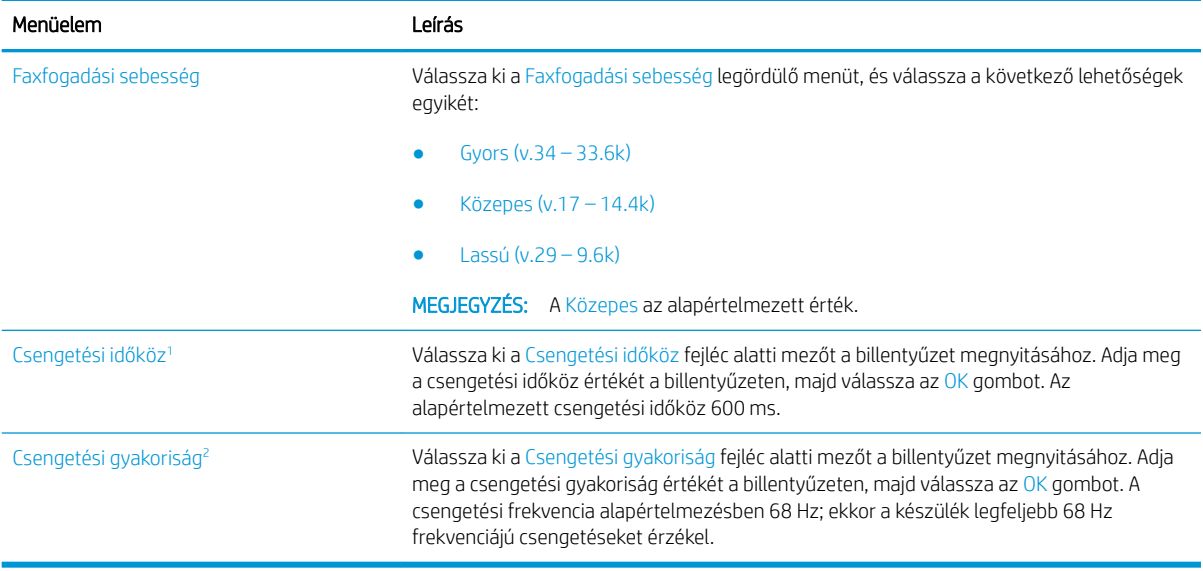

<sup>1</sup> A Csengetési gyakoriság beállítása gyári beállítás. A beállítás módosítása hatással lehet a szabályozási és csengetési teljesítményre.

<sup>2</sup> Körültekintően járjon el a csengetési gyakoriság módosításakor, mivel egyes csengetésészlelési funkciókat letilthat a készülék az alapértelmezett érték módosítása esetén.

#### FutureSmart 4

- 1. A nyomtató kezelőpaneljének kezdőképernyőjén válassza a Beállítások lehetőséget.
- 2. Nyissa meg a következő menüket:
	- Fax
	- Faxfogadási beállítások
	- Faxfogadás beállítása

Konfigurálja az alábbi beállítások valamelyikét. Ha végzett, válassza a Kész lehetőséget.

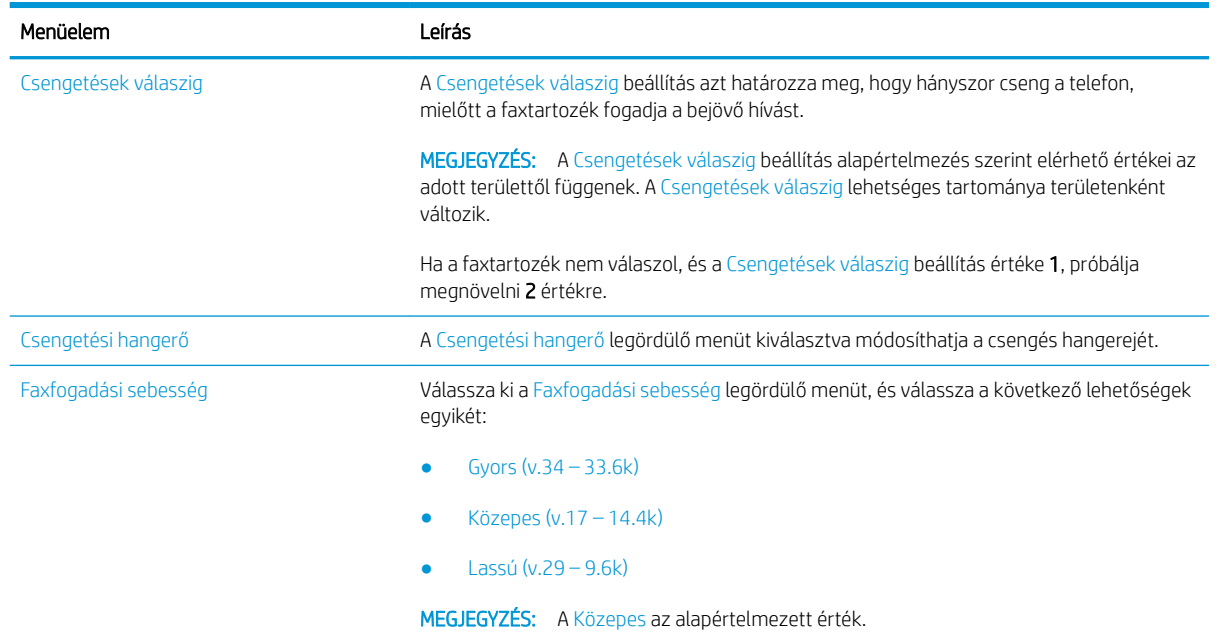

# <span id="page-20-0"></span>5 Fax küldése

- Fax küldése
- [További faxolási feladatok](#page-23-0)

## Fax küldése

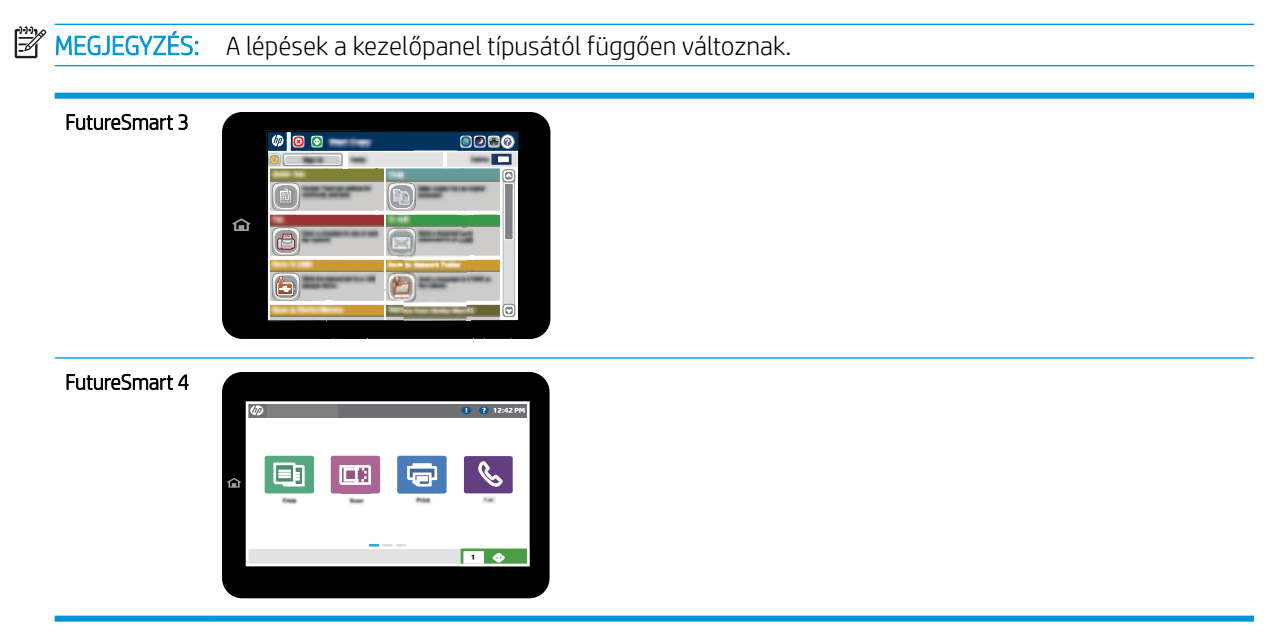

#### FutureSmart 3

- 1. Helyezze a dokumentumot nyomtatott oldalával lefelé a lapolvasó üvegére vagy nyomtatott oldalával felfelé a lapadagolóba, majd állítsa be a papírvezetőket a papír méretének megfelelően.
- 2. A nyomtató kezelőpaneljének kezdőképernyőjén válassza a Fax gombot.
- 3. Adja meg a címzetteket az alábbi módszerek valamelyikének segítségével:

### Címzettek megadása kézzel

▲ Válassza ki a Faxszám mezőt a billentyűzet megnyitásához, adjon meg egy faxszámot, majd válassza az OK gombot.

#### Címzettek megadása a Névjegyek listából

- a. Válassza ki a Faxszám mező melletti Névjegyek $\Box$  gombot a Névjegyek képernyő megnyitásához.
- b. A legördülő listából válassza ki a megfelelő névjegylistát.
- c. Válasszon ki egy nevet a névjegylistából a címzettlistához történő hozzáadáshoz. Ezt a lépést minden címzett esetében ismételje meg, majd válassza az OK gombot.
- 4. A dokumentum beállításainak konfigurálásához válassza ki a További beállítások gombot. Például:
	- Válassza ki a Felbontás lehetőséget a faxfelbontás megadásához.
	- Ha az eredeti dokumentum mindkét oldalára nyomtatva van, válassza ki az Eredeti oldalak elemet, majd pedig a Kétoldalas opciót.
- 5. A dokumentum előnézetének megjelenítéséhez válassza ki az Előnézet @ gombot.
- 6. Amikor a dokumentum elkészült, a fax elküldéséhez érintse meg az Indítás @ gombot.

#### FutureSmart 4

- 1. Helyezze a dokumentumot nyomtatott oldalával lefelé a lapolvasó üvegére vagy nyomtatott oldalával felfelé a lapadagolóba, majd állítsa be a papírvezetőket a papír méretének megfelelően.
- 2. A nyomtató kezelőpaneljének kezdőképernyőjén válassza a Faxolás lehetőséget. Lehet, hogy meg kell adnia a felhasználónevet és a jelszót.

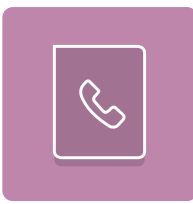

3. Adja meg a címzetteket az alábbi módszerek valamelyikének segítségével:

#### Címzettek megadása kézzel

▲ Érintse meg a Faxcímzettek szövegmezőt, majd a billentyűzet segítségével adja meg a faxszámot. Ha a faxot több faxszámra kívánja elküldeni, a számokat pontosvesszővel válassza el, vagy minden szám megadása után válassza az Enter el gombot az érintőképernyő billentyűzetén.

#### Címzettek megadása a Névjegyek listából

- a. Válassza ki a Faxcímzettek mező melletti Névjegyek  $\Box$  gombot a Névjegyek képernyő megnyitásához.
- b. Válassza ki a megfelelő névjegylistát.
- c. Válasszon ki egy vagy több nevet a névjegylistából a címzettlistához történő hozzáadáshoz, majd válassza a Hozzáadás lehetőséget.
- 4. Egy gyorsbeállítás betöltéséhez válassza ki a Betöltés, majd a gyorsbeállítás lehetőséget, ezt követően pedig válassza ki a Betöltés lehetőséget a Gyorsbeállítások lista alatt.
	- **WEGJEGYZÉS: A Gyorsbeállítások** különböző típusú kimenetek előre meghatározott beállításai, pl. Szöveg, Fénykép és Kiváló minőség. Kiválaszthat egy gyorsbeállítást a leírás megtekintéséhez.
- 5. A beállítások konfigurálásához (pl. Felbontás, Oldalak és Tartalom tájolása) válassza ki a bal alsó sarokban lévő Beállítások lehetőséget, majd pedig válassza a beállítások lehetőséget a Beállítások menükből. Ha a rendszer kéri, válassza a Kész lehetőséget.
- 6. Opcionális előnézet: Érintse meg a képernyő jobb oldali paneljét a dokumentum előnézeti képéhez. Az Előnézet panel bal oldalán található Kibontás és Összecsukás gomb segítségével kibonthatja és összecsukhatja az előnézeti képernyőt.

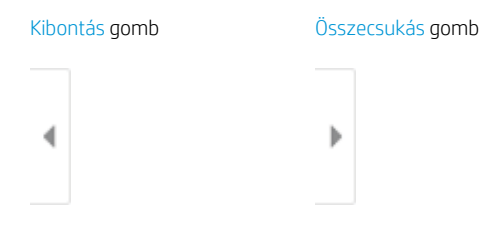

A képernyő jobb oldalán lévő gombok használatával módosíthatja az előnézeti beállításokat és átrendezhet, elforgathat, behelyezhet vagy eltávolíthat oldalakat.

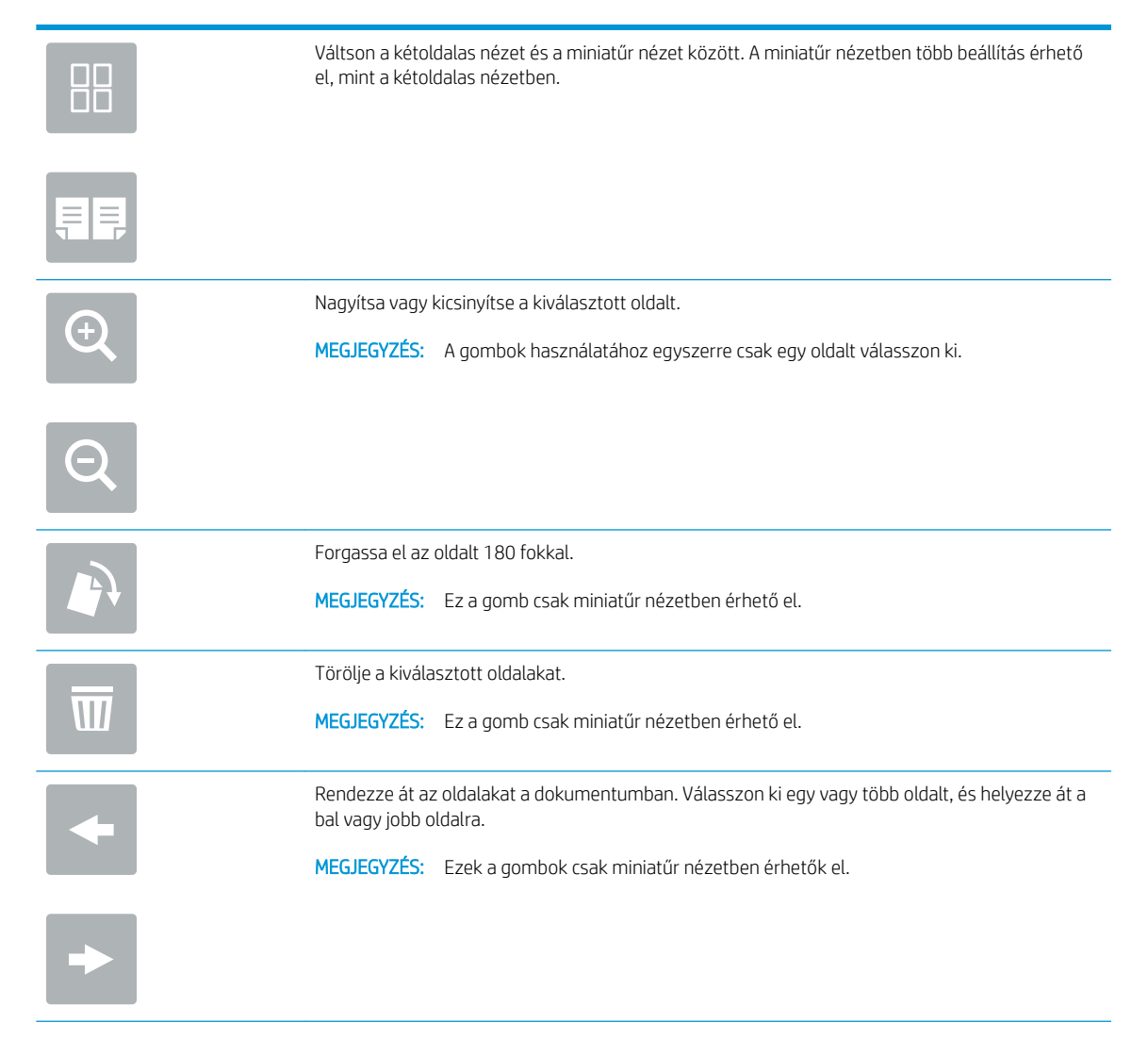

<span id="page-23-0"></span>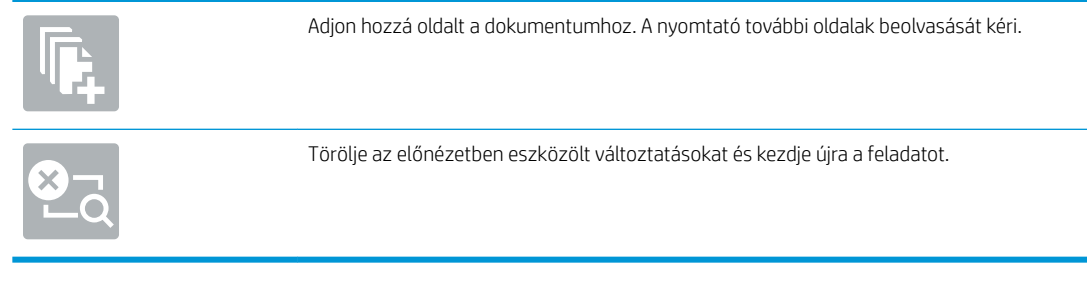

7. Amikor a dokumentum elkészült, a fax elküldéséhez válassza a Küldés gombot.

# További faxolási feladatok

Folytassa a következő címen: [www.hp.com/support/mfpfaxaccessory700.](http://www.hp.com/support/mfpfaxaccessory700)

Tájékoztatás érhető el az olyan különleges faxolási feladatokról is, mint például:

- Faxolási gyorstárcsázási listák létrehozása
- · A faxszámlázási kódok konfigurálása
- Faxnyomtatási ütemezés használata
- Bejövő faxok tiltása
- Faxarchiválás és -továbbítás

# <span id="page-24-0"></span>6 A faxképminőség javítása

Ha a nyomtatónál faxminőségbeli problémák jelentkeznek, akkor a HP webhelyén találhat problémamegoldással kapcsolatos utasításokat. Keresse fel a következő címet: [www.hp.com/support/](http://www.hp.com/support/mfpfaxaccessory700) [mfpfaxaccessory700](http://www.hp.com/support/mfpfaxaccessory700).

# <span id="page-26-0"></span>7 Faxolási problémák megoldása

- [A faxolás során fellépő problémák ellenőrzőlistája](#page-27-0)
	- [Milyen telefonvonalat használ?](#page-27-0)
	- [Használ túlfeszültség ellen védő eszközt?](#page-28-0)
	- [Igénybe veszi a telefontársaság hangposta szolgáltatását, vagy használ üzenetrögzítőt?](#page-28-0)
	- [Engedélyezve van-e a hívásvárakoztatási funkció a telefonvonalon?](#page-28-0)
	- [A faxkiegészítő állapotának ellenőrzése](#page-28-0)
- [Általános faxolási problémák](#page-30-0)
	- [Nem sikerült elküldeni a faxot.](#page-30-0)
	- [Nincs elég memória állapotüzenet jelenik meg a nyomtató kezelőpanelén.](#page-30-0)
	- [A fényképek rossz minőségben vagy szürke téglalapként jelennek meg](#page-31-0)
	- [A Leállítás gomb kiválasztása után tovább folytatódik a fax küldése](#page-31-0)
	- [Nem jelenik meg a faxcímjegyzék gombja](#page-31-0)
	- [Nem találhatók a Faxbeállítások a HP Web Jetadmin programban.](#page-31-0)
	- [A készülék a fejlécet a lapok tetejére illeszti, mikor be van kapcsolva a fedőlap beállítás.](#page-31-0)
	- [A címzettek mezőben vegyesen szerepelnek számok és nevek.](#page-31-0)
	- [Kétoldalasként kerül kinyomtatásra egy egyoldalas fax.](#page-31-0)
	- [Faxolás közben a dokumentum megáll a lapadagolóban.](#page-31-0)
	- [Túl hangosak vagy halkak a faxtartozék hangjelzései.](#page-31-0)

## <span id="page-27-0"></span>A faxolás során fellépő problémák ellenőrzőlistája

Az alábbi ellenőrzőlista segítséget nyújthat a faxolás közben tapasztalható problémák okának megállapításához:

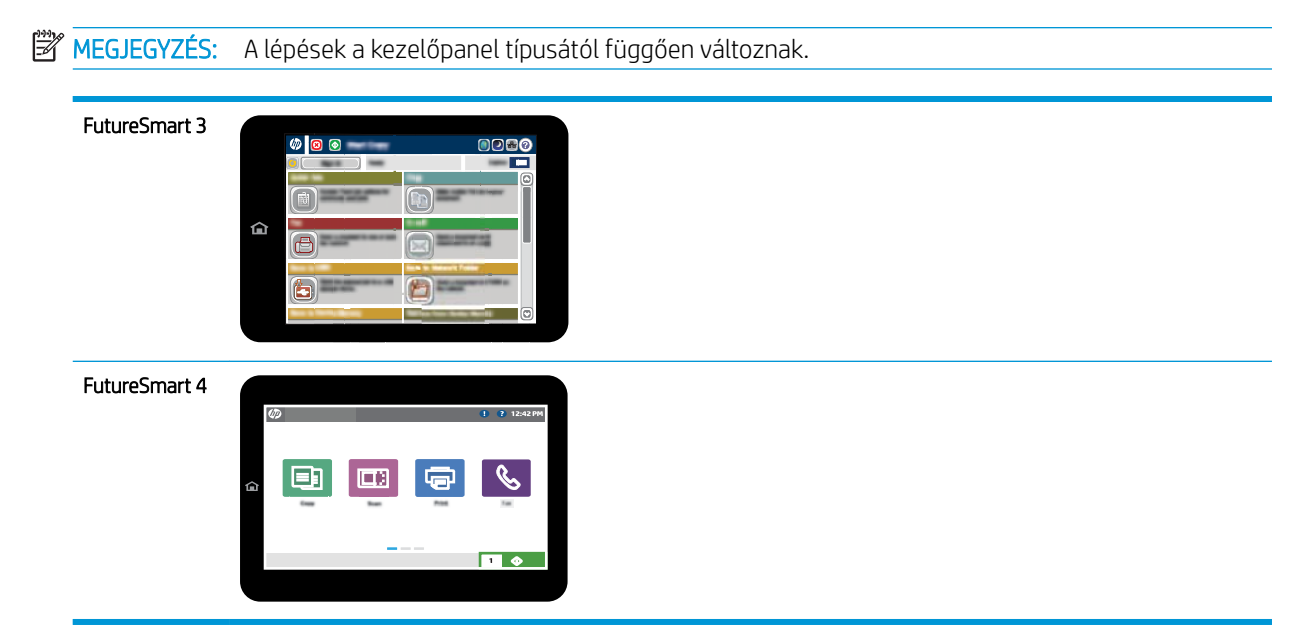

- A faxtartozékhoz mellékelt faxkábelt használja? A faxtartozék teszteken bizonyította, hogy a mellékelt faxkábel megfelel az RJ11 szabvány előírásainak és a funkcionális előírásoknak. Ne használjon másik faxkábelt a mellékelt faxkábel helyett. Az analóg faxtartozékhoz analóg faxkábel szükséges. A telefonkapcsolatnak is analógnak kell lennie.
- Jól illeszkedik a fax/telefonvonal csatlakozója a faxtartozékon lévő aljzatba? Győződjön meg arról, hogy a telefoncsatlakozó megfelelően kapcsolódik-e az aljzathoz. Pattintsa be a csatlakozót az aljzatba kattanásig, illetve megfelelő illeszkedésig.
- **WEGJEGYZÉS:** Ellenőrizze, hogy a telefonkábel csatlakozója a fax portjához, nem pedig a hálózati porthoz csatlakozik. A portok hasonlóak.
- Megfelelően működik a fali telefonaljzat? Telefon csatlakoztatásával ellenőrizze, hogy van-e vonal a fali aljzatban. Hallja a tárcsahangot, lehet telefonhívásokat indítani és fogadni?

### Milyen telefonvonalat használ?

Külön vonal: Szabványos analóg fax-/telefonvonal, amely kizárólag faxküldésre és -fogadásra szolgál.

- <span id="page-28-0"></span>**WEGJEGYZÉS:** A telefonvonal kizárólag a nyomtatóhoz tartozó faxkészülék számára legyen fenntartva, azt ne használja más telefonos eszköz, például a riasztórendszer, amely telefonvonalon keresztül küld riasztást a távfelügyeleti cég központjába.
- Alközpont: Vállalati belső telefonközpontos rendszer. A szabványos otthoni telefonok és a faxtartozék analóg telefonvonalon működnek. Egyes telefonalközpontok digitális üzeműek, és előfordulhat, hogy nem kompatibilisek a faxtartozékkal. Szüksége lehet egy illesztő Analog Telephone Adapter (ATA) eszközre a faxkészülék digitális PBX rendszerekre csatlakoztatásához.
- Továbbléptetés: Telefonközponti szolgáltatás: ha egy bejövő vonal foglalt, a következő hívás a következő szabad vonalra kerül. Próbálja a nyomtatót az első bejövő telefonvonalra csatlakoztatni. A faxtartozék a hívásfogadás előtti csengésszám beállításának megfelelő számú csengés után fogadja a bejövő hívást.

## Használ túlfeszültség ellen védő eszközt?

A fali aljzat és a faxtartozék közé túlfeszültség ellen védő készülék helyezhető el, amely – pl. villámlás esetén – a telefonvonalon átfolyó ingadozó elektromos áramtól védi a faxtartozékot. Az ilyen készülék gondokat okozhat a fax kommunikációjában, mivel ronthatja a telefonjel minőségét. Ha ilyen eszköz használata esetén problémát tapasztal a faxok küldése és fogadása során, akkor próbaképpen csatlakoztassa a nyomtatót közvetlenül a fali aljzathoz annak megállapítására, hogy a túlfeszültség ellen védő eszköz okozza-e a problémát.

## Igénybe veszi a telefontársaság hangposta szolgáltatását, vagy használ üzenetrögzítőt?

Ha a hangpostaszolgáltatás hívásfogadás előtti csengetésszáma kisebb, mint a faxtartozék erre vonatkozó beállítása, a hívást a hangpostaszolgáltatás fogadja, így a készülék nem tudja fogadni a faxokat. Ha a faxtartozék hívásfogadás előtti csengetésszáma kisebb, mint a hangpostaszolgáltatásé, az összes hívást a faxtartozék fogadja.

### Engedélyezve van-e a hívásvárakoztatási funkció a telefonvonalon?

Ha a fax telefonvonalán hívásvárakoztatási funkció van engedélyezve, a hívásvárakoztatási értesítés megszakíthatja a folyamatban lévő faxhívást, ami kommunikációs hibát okoz. Győződjön meg arról, hogy a fax telefonvonalán nincs engedélyezve a hívásvárakoztatás.

## A faxkiegészítő állapotának ellenőrzése

Ha a jelek szerint nem működik az analóg faxtartozék, a Konfigurációs lap kinyomtatásával ellenőrizze az állapotát.

- 1. Nyissa meg a Jelentések funkciót.
	- FutureSmart 3: A nyomtató kezelőpaneljének kezdőképernyőjén görgessen az Adminisztráció lehetőségig, majd válassza ki.
	- FutureSmart 4: A kezdőképernyőn görgessen a Jelentések ikonra, és válassza ki.
- 2. Nyissa meg a következő menüket:
	- · Konfiguráció/Állapotoldalak
	- · Konfigurációs lap
- 3. A jelentés kinyomtatásához érintse meg a Nyomtatás gombot; illetve érintse meg a Nézet gombot, ha a képernyőn szeretné megtekinteni a jelentést. A jelentés több oldalból áll.

**WEGJEGYZÉS:** A nyomtató IP-címe vagy gazdagépneve a Jetdirect oldalon található.

A Konfigurációs oldal Faxtartozék lapján ellenőrizze a modem állapotát A készülék adatai fejléc alatt. A következő táblázat a különféle állapotokat, illetve a problémák lehetséges megoldását ismerteti.

**MEGJEGYZÉS:** Ha a faxtartozékok listájának nyomtatása nem indul el, előfordulhat, hogy probléma van az analóg faxtartozékkal. Ha LAN-faxot vagy internetfaxot használ, előfordulhat, hogy a művelet ezek beállításai miatt nem indul el.

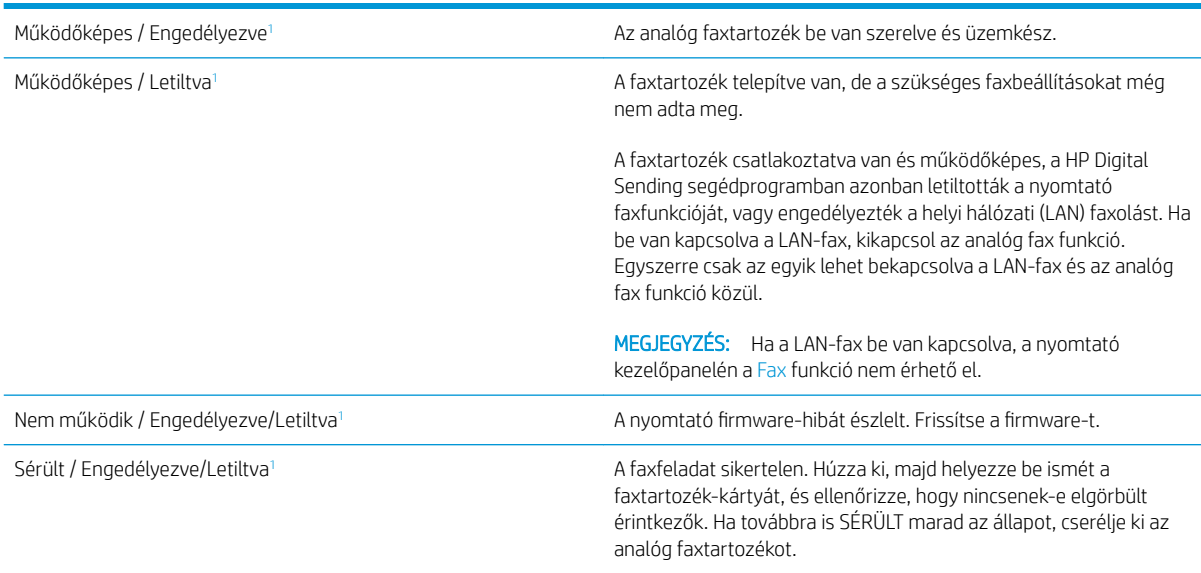

1 Az ENGEDÉLYEZVE állapot azt jelzi, hogy az analóg faxtartozék engedélyezve van, és be van kapcsolva; a LETILTVA állapot azt jelenti, hogy a LAN-fax szolgáltatás van engedélyezve (az analóg fax pedig ki van kapcsolva).

# <span id="page-30-0"></span>Általános faxolási problémák

Az alábbiakban néhány általános faxolási probléma található.

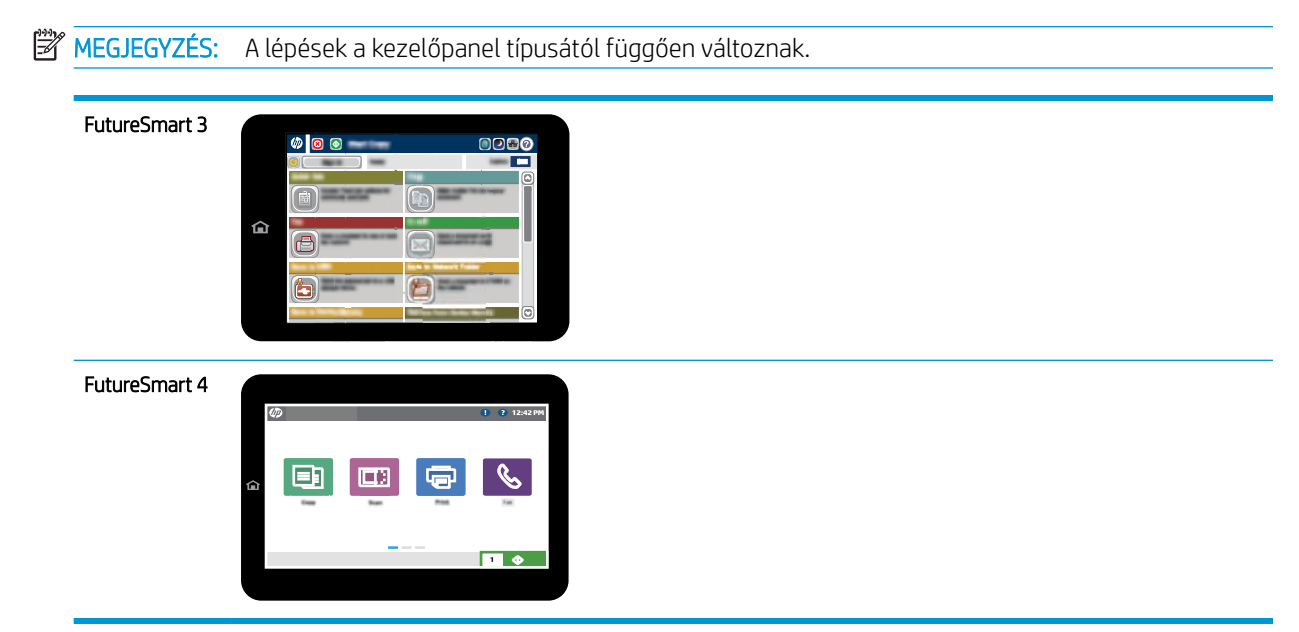

### Nem sikerült elküldeni a faxot.

Engedélyezve van a JBIG-üzemmód, de a fogadó faxkészülék nem ismeri azt.

Kapcsolja ki a JBIG-beállítást.

### Nincs elég memória állapotüzenet jelenik meg a nyomtató kezelőpanelén.

Megtelt a nyomtató tárolólemeze. Töröljön néhányat a lemezen tárolt feladatok közül.

#### FutureSmart 3

- 1. A nyomtató kezelőpaneljének kezdőképernyőjén görgessen a Lekérés a készülék memóriájából gombig, majd válassza ki.
- 2. Válassza ki azt a mappát, amelyben a dokumentum mentésre került, majd válassza ki a dokumentumot.
- 3. Ha a dokumentum magánjellegű, adja meg a négy számjegyű PIN-kódot a Jelszó: mezőben, majd válassza az OK gombot.
- 4. Kattintson a Törlés gombra.

- 1. A nyomtató kezelőpaneljének kezdőképernyőjén válassza a Nyomtatás, majd pedig a Nyomtatás feladattárból lehetőséget.
- 2. A Feladatmappák listáról válassza ki azt a mappát, amelyben a dokumentum mentésre került, majd válassza ki a dokumentumot.
- 3. Válassza a Törlés ikont  $\overline{m}$ .

## <span id="page-31-0"></span>A fényképek rossz minőségben vagy szürke téglalapként jelennek meg

Hibás tartalombeállítást vagy felbontásbeállítást használ.

Próbálkozzon a Szöveg/kép optimalizálás opció Fénykép elemének beállításával.

## A Leállítás gomb kiválasztása után tovább folytatódik a fax küldése

Ha a fax elküldése már nagyon előrehaladt, nem lehet megszakítani.

Ez nem hiba, a tartozék normális működésének velejárója.

## Nem jelenik meg a faxcímjegyzék gombja

A Faxcímjegyzék funkció nincs engedélyezve.

A Faxcímjegyzék funkció engedélyezéséhez használja a HP MFP Digital Sending Software Configuration segédprogramot.

### Nem találhatók a Faxbeállítások a HP Web Jetadmin programban.

A Faxbeállítások a HP Web Jetadmin programban a készülék állapotoldalának legördülő menüjében találhatók.

Válassza a legördülő menü Digital Sending and Fax (Digitális küldés és faxolás) elemét.

### A készülék a fejlécet a lapok tetejére illeszti, mikor be van kapcsolva a fedőlap beállítás.

A továbbított faxoknál a nyomtató a lapok tetejére illeszti a fejlécet.

Ez nem hiba, a tartozék normális működésének velejárója.

### A címzettek mezőben vegyesen szerepelnek számok és nevek.

A címzettek mezőben nevek és számok is megjelenhetnek. A faxcímjegyzékben nevek, a többi adatbázisban pedig számok találhatók.

Ez nem hiba, a tartozék normális működésének velejárója.

### Kétoldalasként kerül kinyomtatásra egy egyoldalas fax.

A készülék a fax tetejéhez illeszti hozzá a fejlécet, ezért a szöveg áttolódik a következő oldalra.

Ha az egyoldalas faxot egy oldalra kívánja kinyomtatni, állítsa a fejlécet fedőlap módba, vagy módosítsa az oldalmérethez igazítás beállítását.

### Faxolás közben a dokumentum megáll a lapadagolóban.

A papír beragadt a lapadagolóba.

Szüntesse meg a beragadást, és küldje el ismét a faxot.

### Túl hangosak vagy halkak a faxtartozék hangjelzései.

Módosítani kell a hangerő beállítását.

A hangerőt a Faxküldési beállítások és a Faxfogadási beállítások menüben lehet beállítani.

# <span id="page-32-0"></span>8 Műszaki adatok

- A faxtartozék műszaki adatai
- [Cserealkatrészek és tartozékok](#page-33-0)

# A faxtartozék műszaki adatai

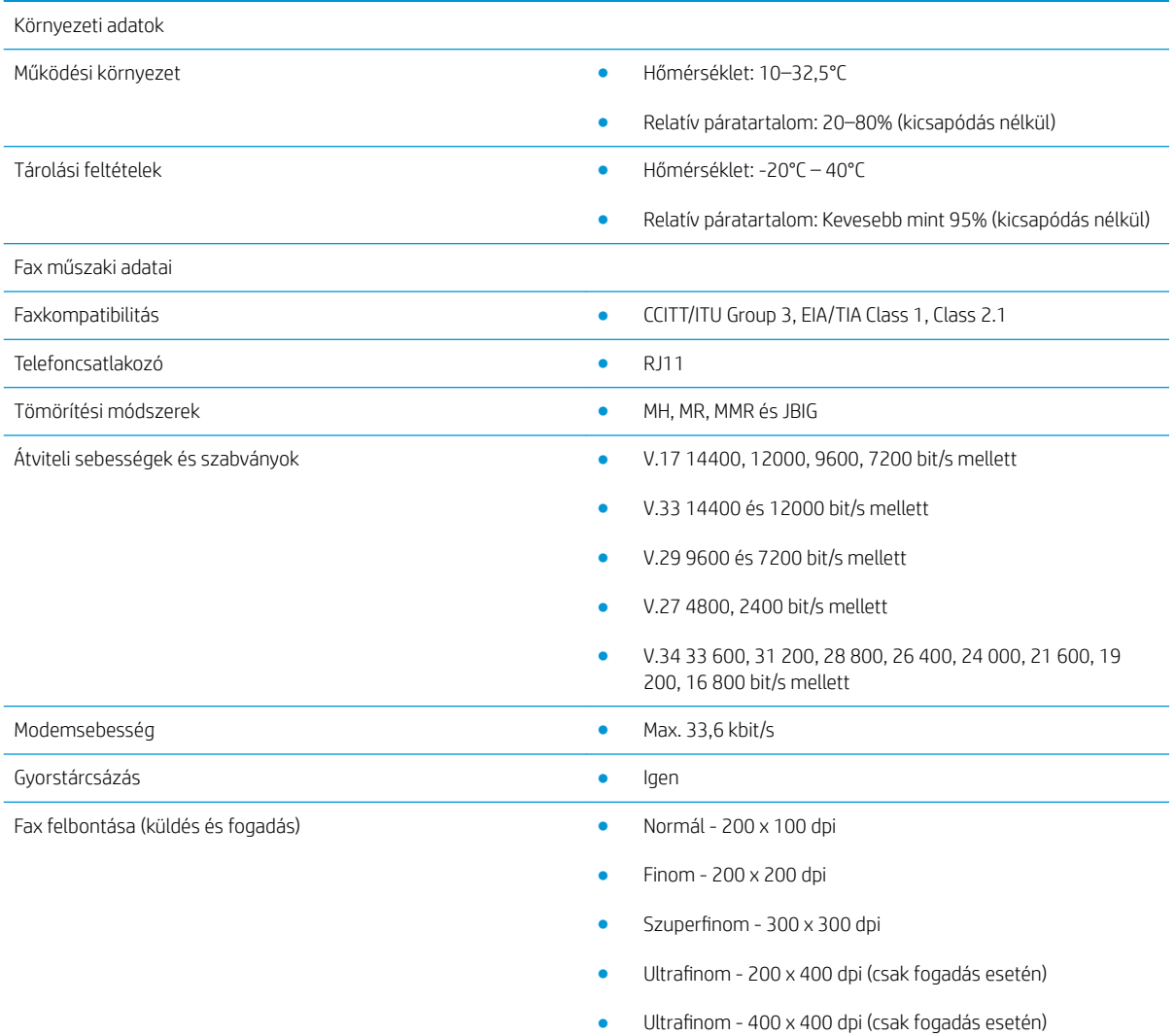

# <span id="page-33-0"></span>Cserealkatrészek és tartozékok

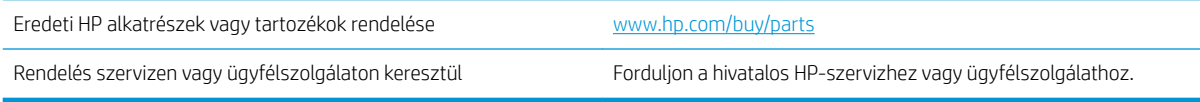

# <span id="page-34-0"></span>Tárgymutató

### A

alkatrészek [2](#page-7-0) állapot, faxkiegészítő oldala [23](#page-28-0)

### B

beállítások általános faxküldés [11](#page-16-0) fax fogadása [13](#page-18-0) faxtárcsázás [9](#page-14-0) kötelező [7](#page-12-0)

### CS

cserealkatrészek [28](#page-33-0)

### D

dokumentumkonvenciók [1](#page-6-0)

### E

ESD [3](#page-8-0)

## F

fax beállítás [7](#page-12-0) kötelező beállításai [7](#page-12-0) telefonvonal csatlakoztatása [4](#page-9-0) faxkiegészítő telepítése [3](#page-8-0) fax küldése [15](#page-20-0) fax működésének ellenőrzése [4](#page-9-0) felbontás [27](#page-32-0) figyelmeztetések [1](#page-6-0) firmware frissítése [5](#page-10-0) fogadási beállítások [13](#page-18-0) fontos figyelmeztetések [1](#page-6-0) funkciók, leírás [2](#page-7-0)

### J

jelölések, dokumentum [1](#page-6-0)

### K

képminőség [19](#page-24-0)

konfiguráció általános faxküldési beállítások [9](#page-14-0) faxfogadási beállítások [9](#page-14-0) tárcsázási beállítások [9](#page-14-0) környezeti jellemzők [27](#page-32-0) kötelező beállítások ország/térség [7](#page-12-0) küldési beállítások [11](#page-16-0)

### M

megjegyzések [1](#page-6-0) minőség [19](#page-24-0) modemsebesség [27](#page-32-0) műszaki leírás [27](#page-32-0)

### N

nincs konfigurálva [7](#page-12-0)

### P

problémák általános [25](#page-30-0) ellenőrzőlista [22](#page-27-0) megoldása [21](#page-26-0)

### T

tárcsázási beállítások [9](#page-14-0) tárolás, feltételek [27](#page-32-0) tartozékok [28](#page-33-0) telefonkapcsolat [4](#page-9-0) telefonvonal, faxtartozék csatlakoztatása [4](#page-9-0) telepítés [3](#page-8-0) tippek [1](#page-6-0)